# **Centro sistemi informativi**

# **Manuale utente NOTIFICHE**

**Versione Data Autore Stato** 1.3 18.09.2023 Bianchi Lorenzo / aibil Finale

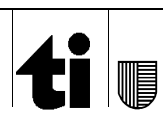

Versione 1.3, 18.09.2023

### Indice

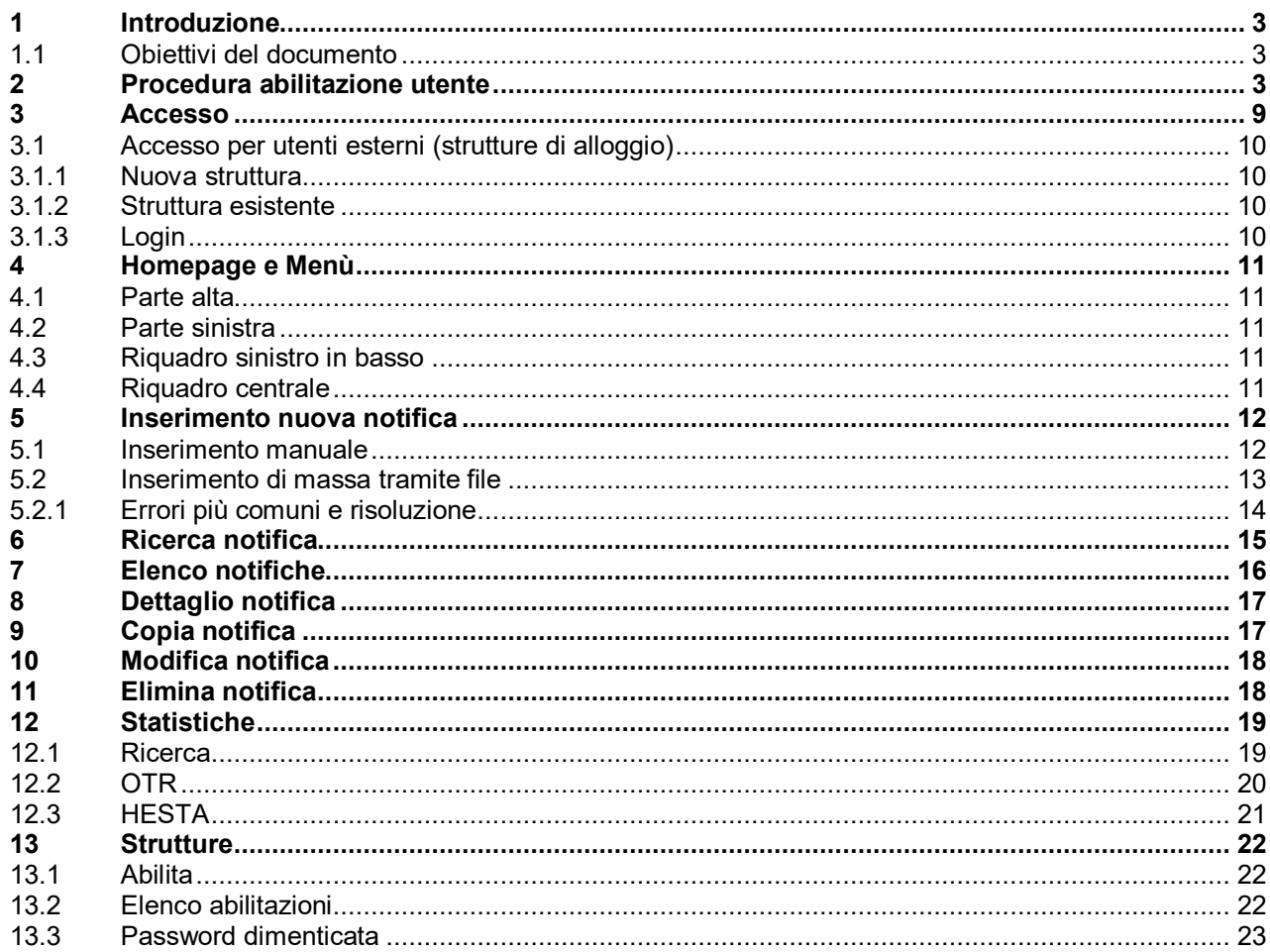

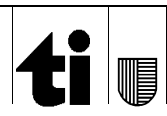

## **1 Introduzione**

Il presente "*Manuale utente*" si riferisce all'applicativo NOTIFICHE.

Le immagini mostrate all'interno di questo documento si riferiscono all'utilizzo della piattaforma su un sistema Windows. La visualizzazione su dispositivi con risoluzioni inferiori potrebbe mostrare schermate organizzate in maniera leggermente diversa.

## **1.1 Obiettivi del documento**

Gli obbiettivi di questo documento sono i seguenti:

presentare al utente le funzionalità offerte dall'applicativo spiegate il più precisamente possibile.

# **2 Procedura abilitazione utente**

Quando un gestore di una struttura richiede tramite il programma l'abilitazione di un altro utente (vedi 13.1), quest'ultimo riceverà un mail che lo informa che è stata fatta questa richiesta e che riporta un link dove collegarsi per completare questa procedura.

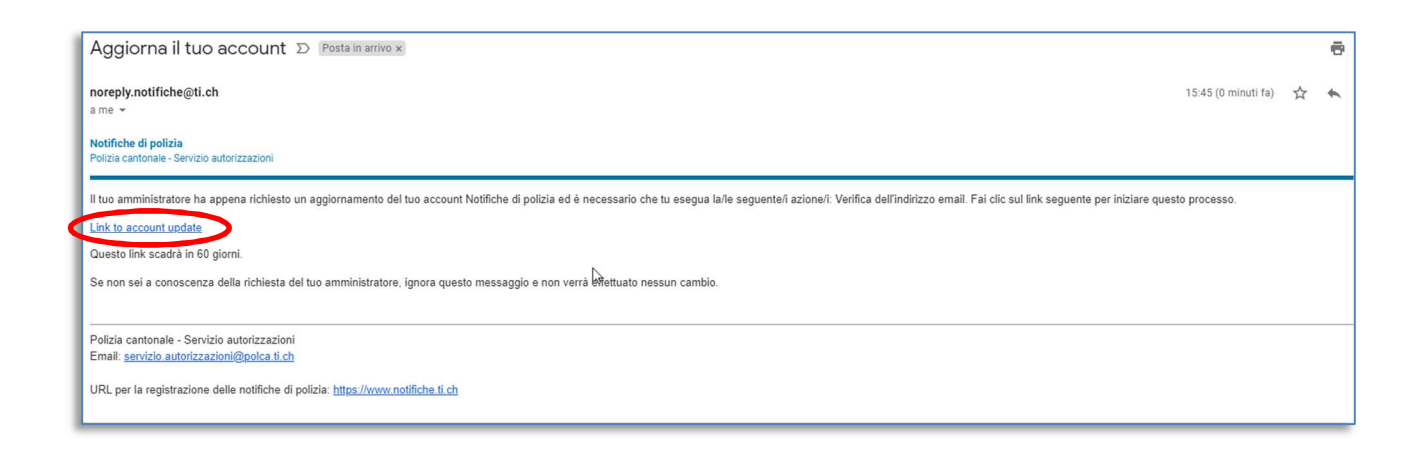

Cliccando sul link indicato dal mail, apparirà una richiesta per la conferma del mail.

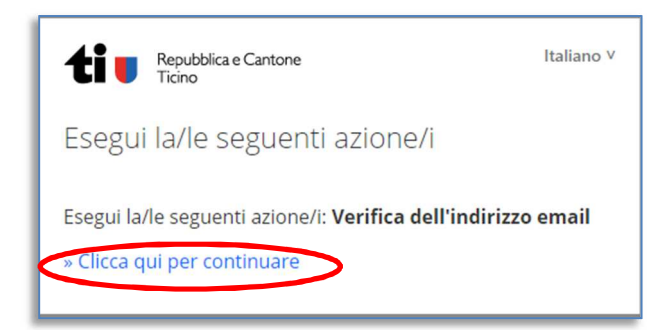

Cliccando sul link in basso, apparirà una nuova schermata con: nella prima parte la spiegazione di come installare e configurare l'app per ottenere il secondo fattore di autenticazione.

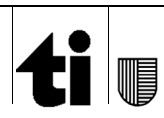

NOTIFICHE Manuale utente entre established and the Pag. 4 di 23

CSI-SIA - Bianchi Lorenzo / aibil - MU\_NOTIFICHE.docx Versione 1.3, 18.09.2023

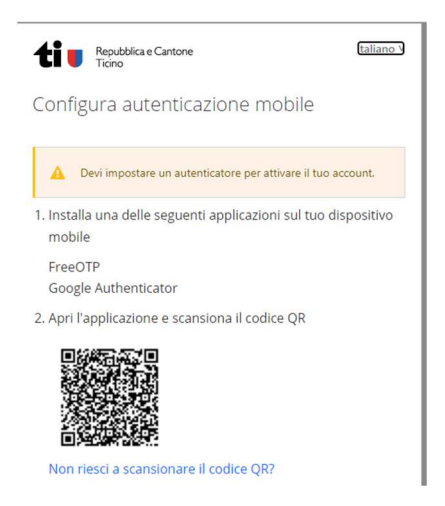

Per installare l'app sul proprio cellulare: le due applicazioni possibili scaricabili dallo store sono

- Per iOS:

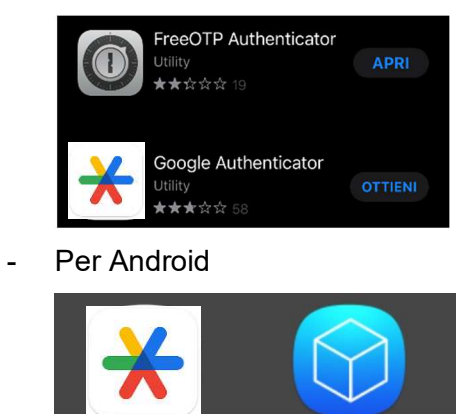

Una volta scaricata l'applicazione è necessario:

- **FreeOTP** (su iOS):

Authenticator

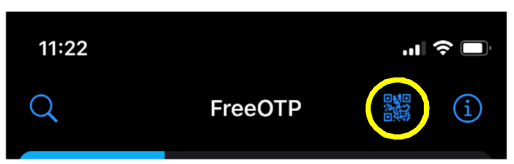

FreeOTP

Digitare sull'icona QR-Code (in giallo) e con la videocamera inquadrare il codice QR ricevuto

Viene anche richiesta la scelta dell'icona:

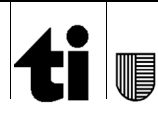

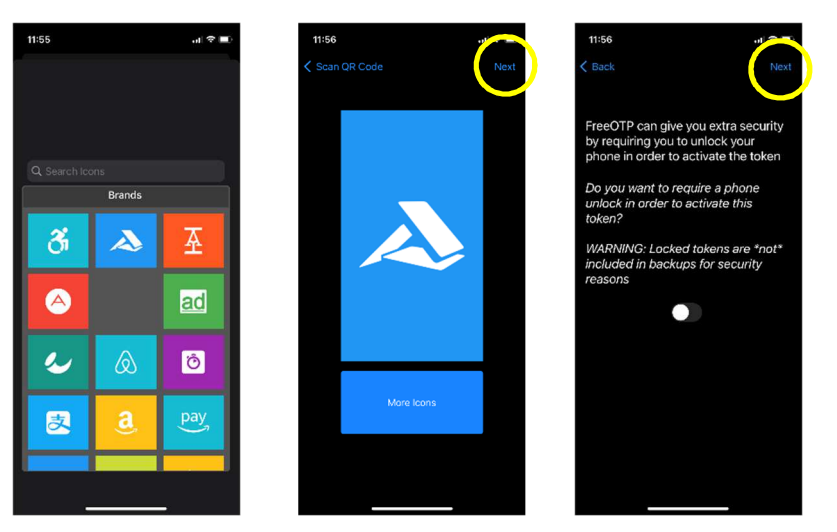

Selezionare una qualsiasi icona a scelta e procedere con Next (bottone in giallo)

- **FreeOTP** (su Android):

Digitare sull'icona QR-Code (in giallo) e con la videocamera inquadrare il codice QR ricevuto

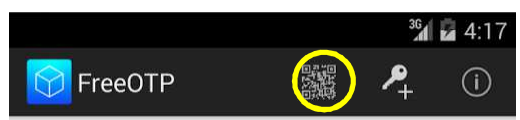

#### - **Authenticator**:

- se è il primo codice che si scarica :

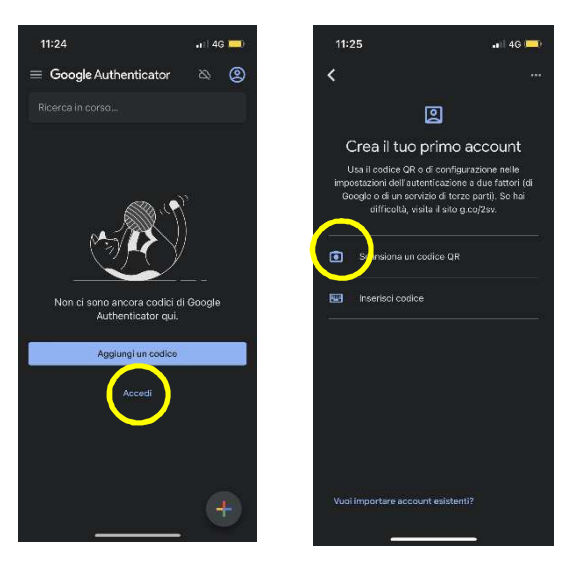

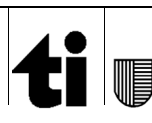

#### Per aggiungere un codice:

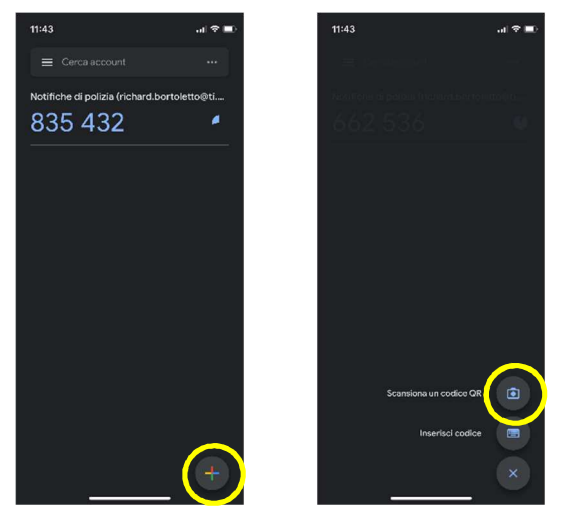

Digitare bottoni indicati in giallo e con la videocamera inquadrare il codice QR ricevuto

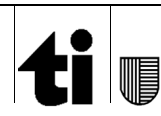

#### L'applicazione ritornerà un codice a 6 cifre.

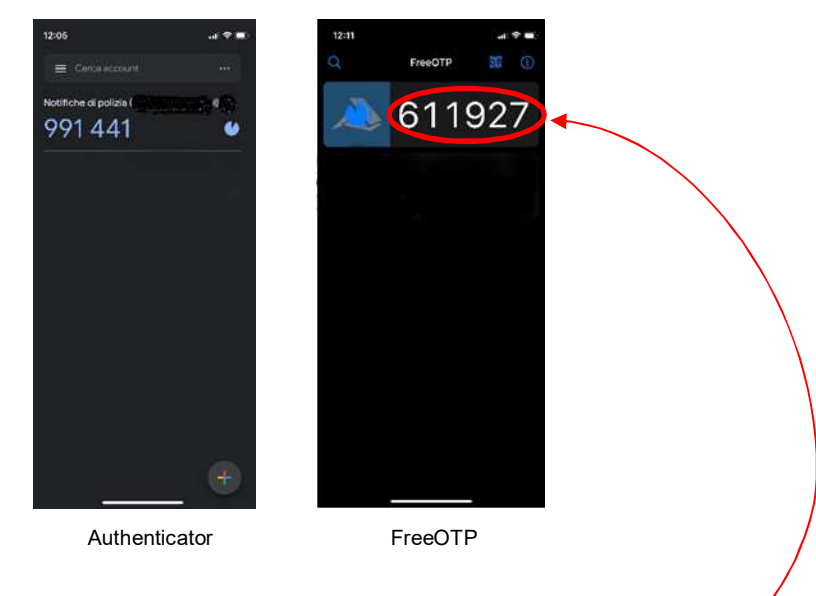

Immettere il codice ottenuto nel campo codice One-time.

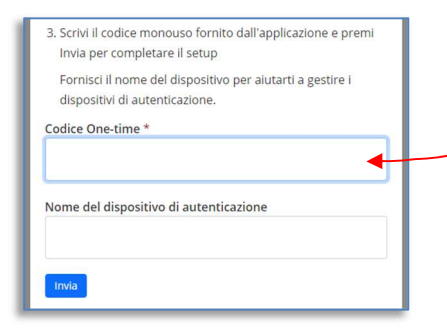

Attenzione che il codice viene rinnovato ogni 30 secondi (scanditi dall'orologino visibile vicino al numero  $\bullet$ ) e va inserito nel campo entro questo lasso di tempo. In caso attendere e immettere il nuovo codice.

**ATTENZIONE**: il numero generato dall'applicazione servirà anche per l'accesso al programma Notifiche. Non cancellare l'applicazione dal proprio cellulare.

Nel campo nome dispositivo (non obbligatorio) si può mettere il proprio nome.

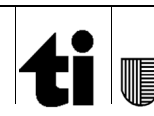

Apparirà quindi un messaggio che chiede di inserire la password da utilizzare per l'accesso al programma Notifiche (www.notifiche.ti.ch).

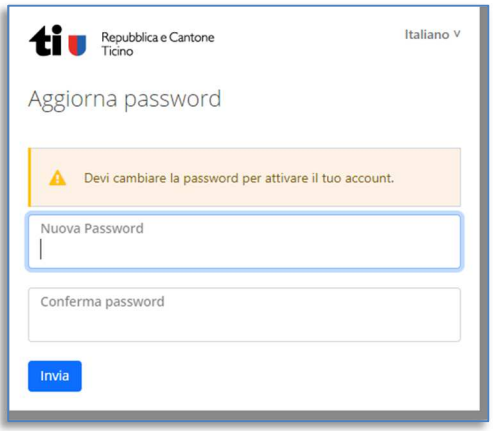

Inserendo la password due volte (una prima volta nel campo nuova password ed una seconda nel campo di conferma password) e premendo Invia, si arriva al messaggio di conferma.

**ATTENZIONE**: La password deve contenere lettere maiuscole, minuscole, numeri e un carattere speciale (es. . \* , !) e deve essere lunga almeno 8 caratteri.

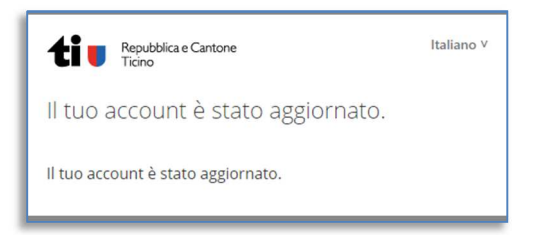

A questo punto la procedura di registrazione dell'utente è terminata e si può quindi utilizzare il programma andando all'indirizzo www.notifiche.ti.ch ed inserendo utente (il mail con cui ci si è registrati), password (quella appena definita) ed il secondo fattore che scaturirà dall'app.

Nel contempo verranno mandati all'indirizzo mail registrato i messaggi di conferma delle varie operazioni.

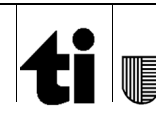

# **3 Accesso**

È possibile accedere alla piattaforma attraverso il portale Intranet all'indirizzo www.notifiche.ti.ch Il login applicativo si presenta con la seguente schermata grafica:

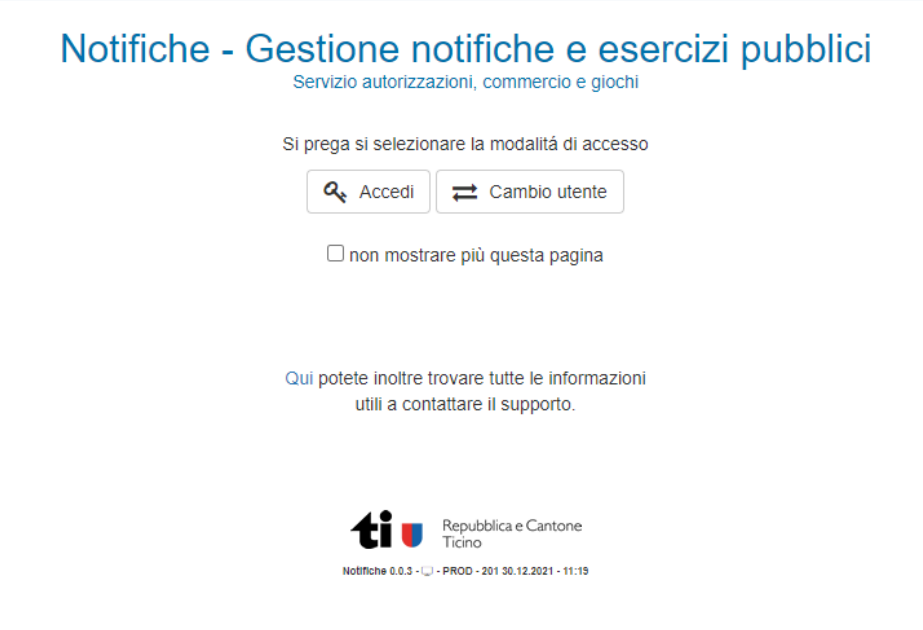

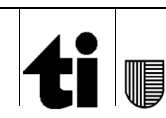

## **3.1 Accesso per utenti esterni (strutture di alloggio)**

### **3.1.1 Nuova struttura**

Per registrare una nuova struttura (e quindi ottenere l'abilitazione per il richiedente), bisogna effettuare una registrazione sul portale di Ticino Turismo (per coloro che non sono soggetti alla legge LEAR) o utilizzare l'apposito formulario.

Una volta ricevuto il mail con la richiesta di registrazione, seguendo la procedura descritta si potrà ottenere l'abilitazione e procedere con l'accesso al programma.

## **3.1.2 Struttura esistente**

L'aggiunta di una persona per la gestione delle notifiche di una struttura già registrata può essere fatta dall'utente che ha accesso al sistema direttamente dal sistema tramite l'apposito menù (vedi capitolo 13.1).

## **3.1.3 Login**

Una volta ottenuta l'abilitazione si può entrare nel programma premendo sul bottone *Accedi*. Verrà quindi richiesto dapprima utente e password ed in seguito l'inserimento del codice monouso ricavabile dalla rispettiva applicazione del cellulare.

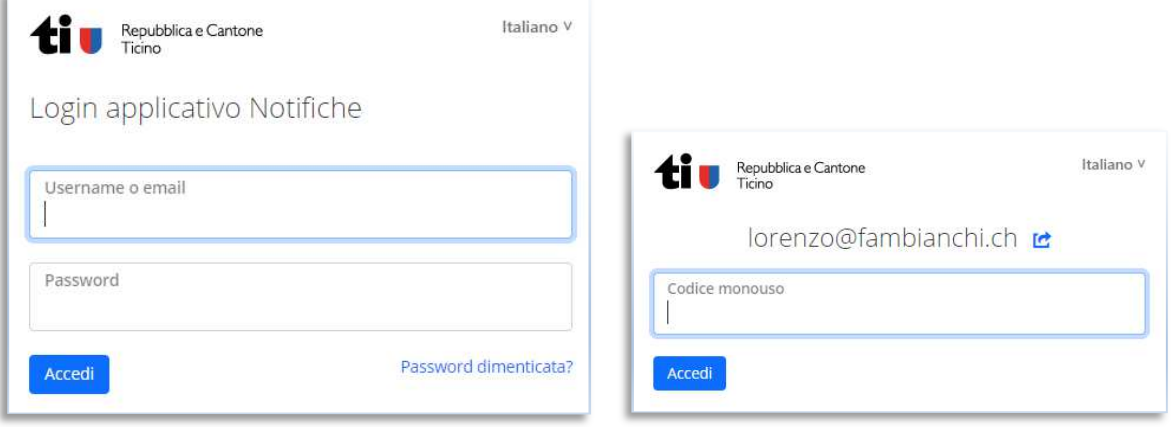

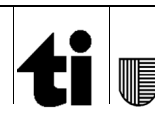

# **4 Homepage e Menù**

Una volta immessi i dati per la connessione (vedi capitolo 2) si accede alla pagina principale del programma Notifiche.

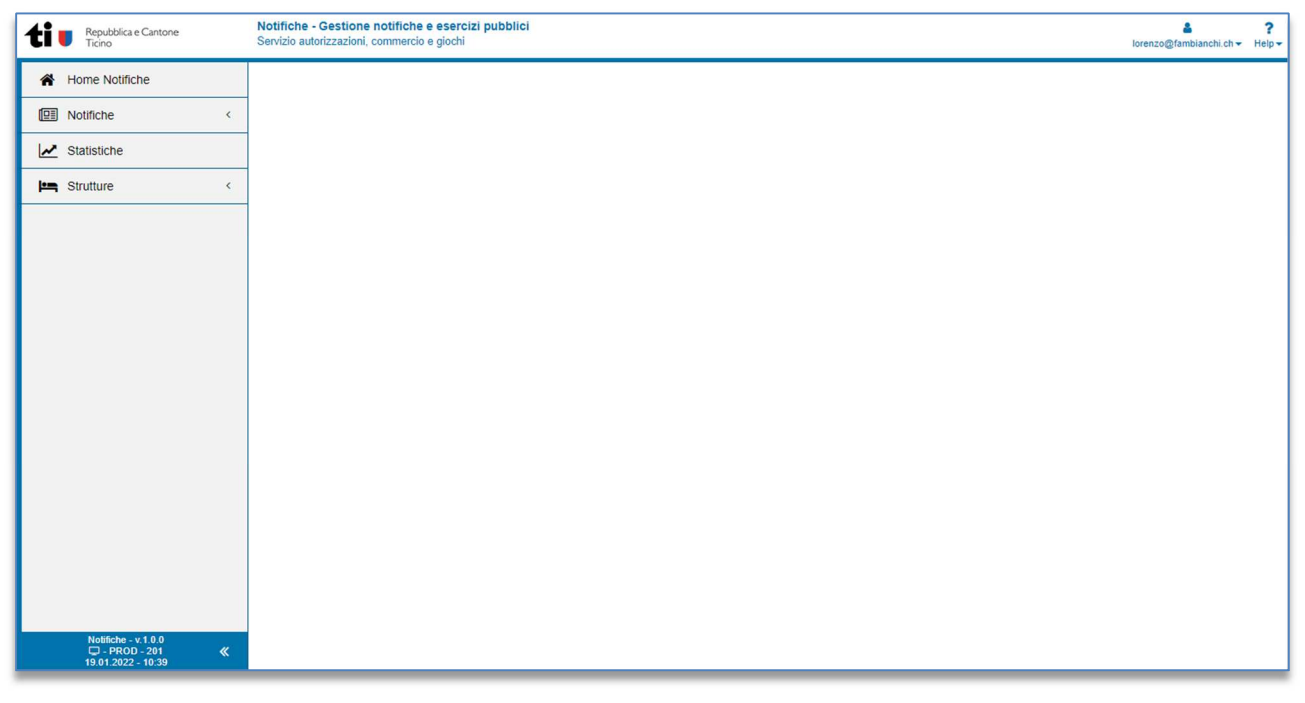

Figura 4: Pagina principale

La pagina è suddivisa in diverse aree.

### **4.1 Parte alta**

Nella parte alta oltre al logo ed al titolo, viene riportato il nome dell'utente collegato (cliccando sul quale si può uscire dall'applicativo) e un menù d'aiuto (*Help)* che riporta il presente manuale e tutti i contatti per il supporto.

### **4.2 Parte sinistra**

È l'area dedicata ai menù ed alle operazioni che si possono compiere nella gestione delle notifiche (vedi capitoli successivi).

## **4.3 Riquadro sinistro in basso**

E' l'area a sfondo blu che riporta le informazioni tecniche del programma (versione, data, ora,…).

### **4.4 Riquadro centrale**

È l'area di lavoro per la gestione delle notifiche.

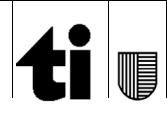

## **5 Inserimento nuova notifica**

## **5.1 Inserimento manuale**

Per inserire una nuova notifica, premere sul menù *Notifiche* e quindi su *Nuova*.

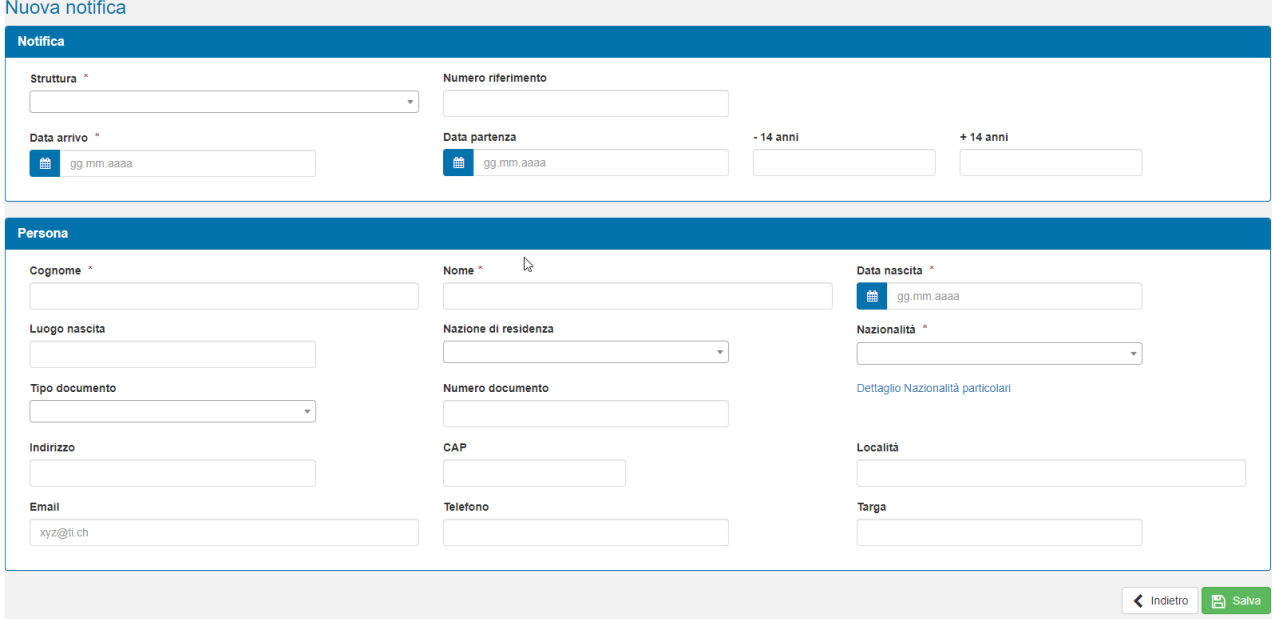

Figura 5: Pagina di Inserimento

Apparirà la pagina per l'inserimento della notifica.

Nella parte alta si dovranno immettere i dati relativi alla notifica.

Per la compilazione, da notare che:

- La struttura: se si è abilitati ad inserire notifiche per una sola struttura questo valore sarà fisso e non modificabile, altrimenti si dovrà scegliere per quale struttura si sta inserendo la notifica.
- Il numero di accompagnatori con più e/o meno di 14 anni.

NB: la persona per cui si fa la notifica e i cui dati vengono immessi nella seconda parte (vedi sotto) è già conteggiata. Qui sono da inserire solo eventuali accompagnatori.

Nella seconda parte si dovranno invece inserire i dati della persona per cui si fa la notifica.

- I campi obbligatori senza i quali una notifica non può essere salvata (il bottone *Salva* resta inattivo) sono quelli segnati con l'asterisco rosso a fianco della descrizione.
- Le date vanno inserire nel formato gg.mm.aaaa
- Nei campi con la  $\overline{\phantom{a}}$  alla fine bisogna scegliere un valore fra quelli proposti.
- Nel link "Dettaglio nazionalità particolari" è possibile vedere un elenco di nazioni/nazionalità laddove la nazionalità diverge dalla nazione;
- Per esentare gli ospiti dalla tassa di soggiorno digitare esente nella nazionalità (o nella nazione);

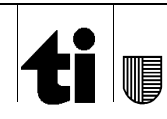

Una volta inseriti i dati necessari per la notifica, premendo su *Salva* il programma farà le dovute verifiche e se non ci sono errori salverà la notifica portandosi sulla pagina di visualizzazione della stessa. In caso contrario resterà su questa pagina compilata segnalando l'errore.

## **5.2 Inserimento di massa tramite file**

Si può fare un inserimento multiplo di notifiche tramite l'invio di un file.

I possibili formati dei files, il contenuto,… si possono trovare sul sito della Polizia Cantonale (https://www4.ti.ch/index.php?id=145950).

Una volta ottenuto il file con le notifiche, si può accedere al menu *Notifiche* e selezionare la voce *Invio*.

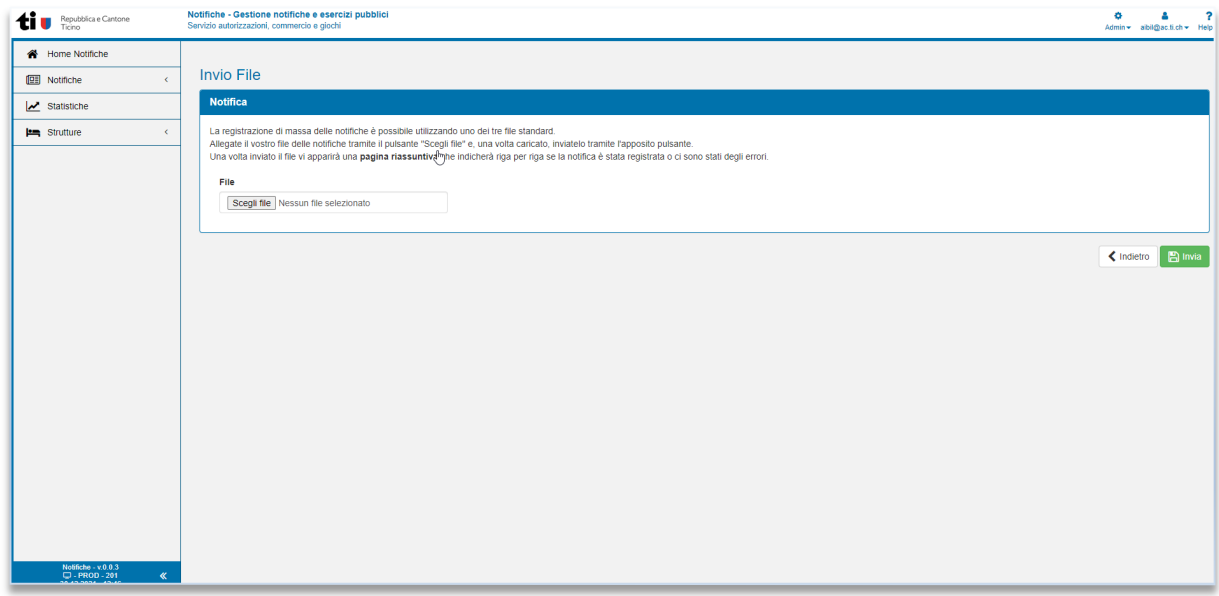

#### Figura 6: Pagina caricamento file

Premendo sul bottone *Scegli il file* si può accedere alle cartelle del proprio computer e selezionare il file che si vuole allegare. Premendo quindi su *Invia* si spedisce il file al sistema che lo analizzerà, prenderà linea per linea e salverà le rispettive notifiche presenti nel file.

Alla fine del processo di registrazione, verrà mostrata una pagina riassuntiva che indica se la singola notifica (quindi la riga presente nel file) è stata salvata correttamente o che errori ci sono stati.

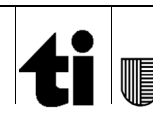

NOTIFICHE Manuale utente Pag. 14 di 23

CSI-SIA - Bianchi Lorenzo / aibil - MU\_NOTIFICHE.docx Versione 1.3, 18.09.2023

| <b>Civil Bepubblica e Cantone</b>                                   | Notifiche - Gestione notifiche e esercizi pubblici<br>$\bullet$<br>A<br>Servizio autorizzazioni, commercio e giochi<br>Admin = albil@ac.ti.ch = Help = |                  |                                   |                |
|---------------------------------------------------------------------|----------------------------------------------------------------------------------------------------|------------------|-----------------------------------|----------------|
| Home Notifiche                                                      |                                                                                                    |                  |                                   |                |
| <b>QE</b> Notifiche<br>$\epsilon$                                   | Esito import notifiche                                                                                                    |                  |                                   |                |
| Statistiche                                                         | Riga                                                                                                    | Esito            | Errori                            | Valore passato |
| strutture<br>$\epsilon$                                             | $\overline{2}$                                                                                                    | Notifica salvata | Notifica salvata correttamente    |                |
|                                                                     |                                                                                                    | Errore           | Struttura sconosciuta             | XX222          |
|                                                                     |                                                                                                    | Errore           | Cognome mancante                  |                |
|                                                                     |                                                                                                    | Errore           | Nome mancante                     |                |
|                                                                     |                                                                                                    | Errore           | Data di nascita mancante o errata |                |
|                                                                     |                                                                                                    | Errore           | Data di nascita mancante o errata | 30.02.1973     |
|                                                                     |                                                                                                    | Errore           | Nazionalità mancante o errata     |                |
|                                                                     | 10                                                                                                    | Errore           | Nazionalità mancante o errata     | CHF            |
|                                                                     | 11                                                                                                    | Errorc           | Data di arrivo mancante o crrata  | b.             |
|                                                                     | 12 <sub>2</sub>                                                                                                    | Errore           | Data di arrivo mancante o errata  | 32.11.2021     |
|                                                                     | 13                                                                                                    | Attenzione       | Notifica glà registrata           |                |
|                                                                     | 14                                                                                                    | Attenzione       | Notifica già registrata           |                |
|                                                                     |                                                                                                    |                  |                                   |                |
|                                                                     |                                                                                                    |                  |                                   |                |
|                                                                     |                                                                                                    |                  |                                   |                |
|                                                                     |                                                                                                    |                  |                                   |                |
|                                                                     |                                                                                                    |                  |                                   |                |
|                                                                     |                                                                                                    |                  |                                   |                |
|                                                                     |                                                                                                    |                  |                                   |                |
|                                                                     |                                                                                                    |                  |                                   |                |
| Notifiche v. 0.0.3<br>C - TEST - 202<br>30.12.2021 - 14:10<br>$\ll$ |                                                                                                    |                  |                                   |                |

Figura 7: Rapporto caricamento notifiche

## **5.2.1 Errori più comuni e risoluzione**

File mancante o non corretto (accettati solo i tre file standar xml, xslx o csv).

Significa che il file passato non corrisponde ad uno dei tre formati attesi o non è formalmente corretto (ha più campi di quelli richiesti, non ha i giusti separatori, …). In questo caso si consiglia di contattare il proprio fornitore del software oppure il servizio autorizzazioni per una verifica del file (allegandolo al mail).

#### Struttura sconosciuta o XNA attribuito a diverse strutture

Significa che l'utente per cui si sta registrando la notifica che è stato indicato nel primo campo del file non esiste oppure è stato attribuito a più di una struttura. Per risolvere il problema si può sostituire questo dato con il numero lear/no Lear della struttura oppure chiedere informazioni al servizio autorizzazioni.

#### Data di nascita mancante o errata

La data di nascita è un campo obbligatorio e deve essere compresa fra il 01.01.1900 e la data del giorno. Verificare la data di nascita immessa e riinviare il file con i dati corretti.

#### Data di arrivo/partenza mancante o errata

La data di arrivo è un campo obbligatorio. Le date di arrivo e partenza non possono essere inferiori al 01.01.2000. Verificare la data errata e riinviare il file con le date corrette.

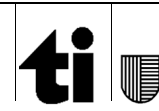

# **6 Ricerca notifica**

Per fare una ricerca di una notifica basta andare nel menù *Notifiche* e premere sulla voce

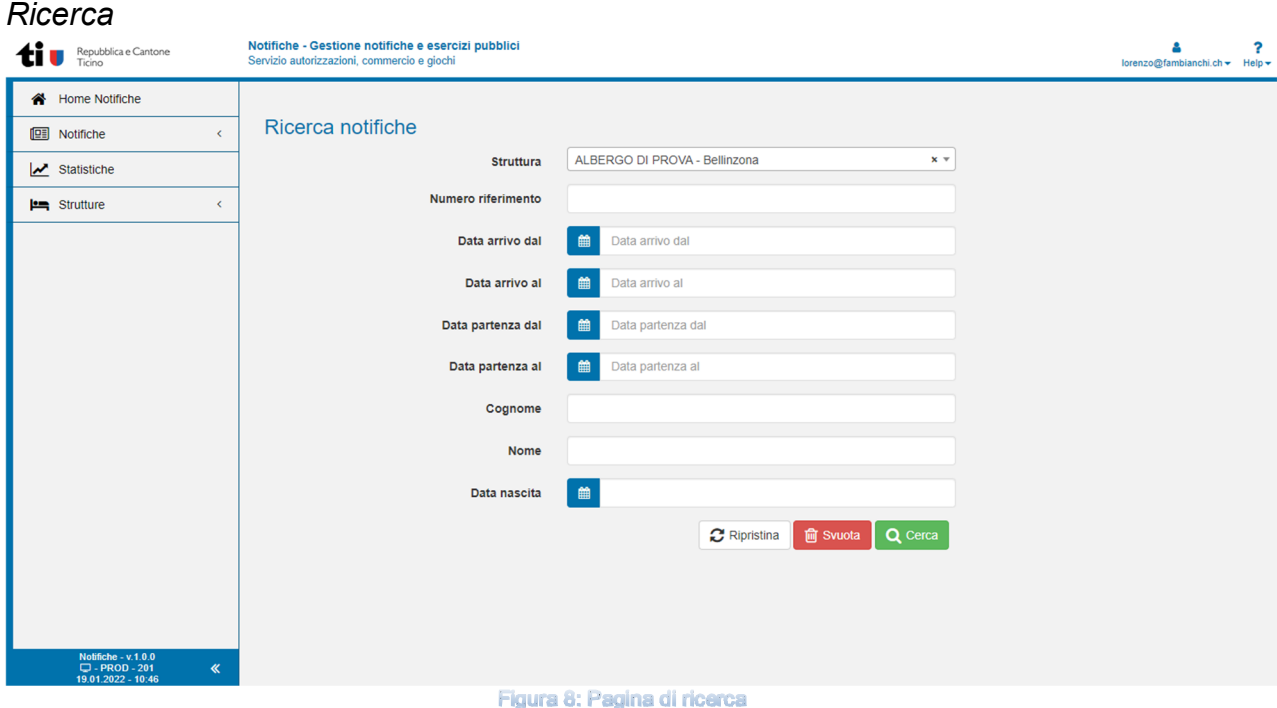

Se si ha accesso ad una sola struttura, il primo campo (Struttura) sarà fisso e non modificabile. Altrimenti scegliendo la struttura si potrà ricercare le notifiche di una singola struttura. Non mettendo nessun valore si cercheranno le notifiche di tutte le strutture a cui si è abilitati.

I campi di ricerca sono combinabili e si sommano fra di loro. Con più la ricerca sarà precisa con meno risultati si otterranno.

Una volta compilati i campi e premuto il bottone *Cerca* si fa partire la ricerca. Nel caso che la ricerca non trovi risultati o trovi più di un risultato, si verrà rimandati all'elenco notifiche (vedi capitolo 7), altrimenti si andrà direttamente alla pagina di dettaglio (capitolo 8).

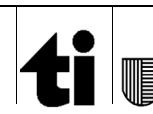

# **7 Elenco notifiche**

Quando una ricerca fornisce come risultato più di una notifica, si viene indirizzati sulla pagina con l'elenco delle notifiche trovate per quella ricerca.

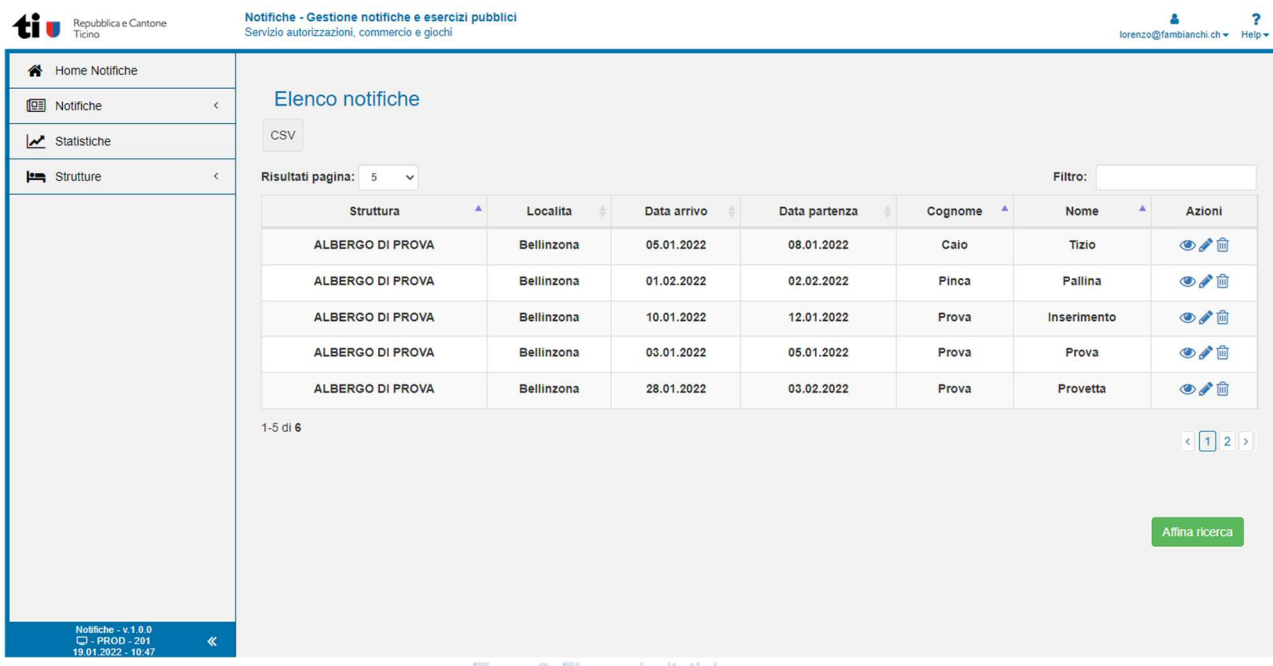

Figura 9: Elenco risultati ricerca

In questa pagina è possibile:

- Ampliare il numero di risultati visibili per pagina (in alto a sinistra cambiando il numero nella tendina);
- Filtrare i risultati visibili per parole chiave (inserendo una parola nel filtro);
- Ordinare i risultati secondo una delle colonne presenti (premendo sul triangolino in alto o in basso che si trova a fianco dell'etichetta nella prima riga della tabella);
- Andare avanti e in dietro nelle pagine dei risultati (i numeri di pagina in basso a destra);
- Tornare alla ricerca con il bottone *Affina Ricerca*;
- Andare a vedere il dettaglio della Notifica, oppure modificare o cancellare una notifica (con le icone presenti nella colonna *Azioni*);

È possibile esportare il risultato della ricerca in un documento di testo (csv) premendo il bottone *CSV* che sta appena sotto il titolo.

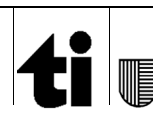

# **8 Dettaglio notifica**

Nel dettaglio notifica viene riportata la notifica nello stesso formato dell'inserimento e della modifica ma con i campi bloccati e non modificabili.

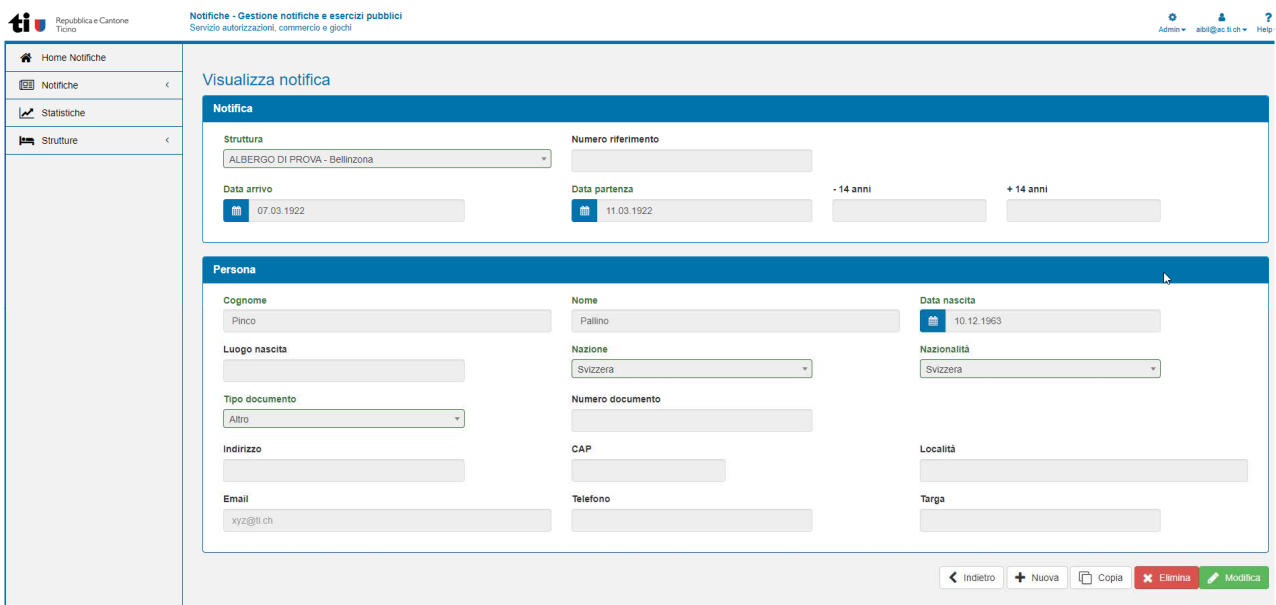

Figura 10. Pagina di visualizzazione

Da questa pagina si può inserire una nuova notifica (vedi capitolo 5.1), copiare una notifica (vedi capitolo 9), andare alla Modifica della notifica (vedi capitolo 10), cancellare la notifica (vedi capitolo 11) oppure si può tornare alla lista (se si arrivava da una lista) con il tasto *Indietro*.

# **9 Copia notifica**

Premendo il bottone *Copia* il programma andrà nella pagina di inserimento della notifica come se stessimo creando una notifica nuova ma riportando già i dati della notifica di partenza. Verranno tolte soltanto le due date (partenza ed arrivo) per permettere al datore di alloggio di inserire arrivo e partenza della nuova notifica.

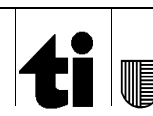

# **10 Modifica notifica**

Premendo il bottone *modifica* si sbloccano i campi della notifica che si aveva in dettaglio permettendo così di aggiornare i dati. Le regole per la modifica sono le stesse che ci sono per l'inserimento di una nuova notifica (vedi capitolo 5.1).

Con il tasto *Indietro* si torna al dettaglio senza modificare i dati.

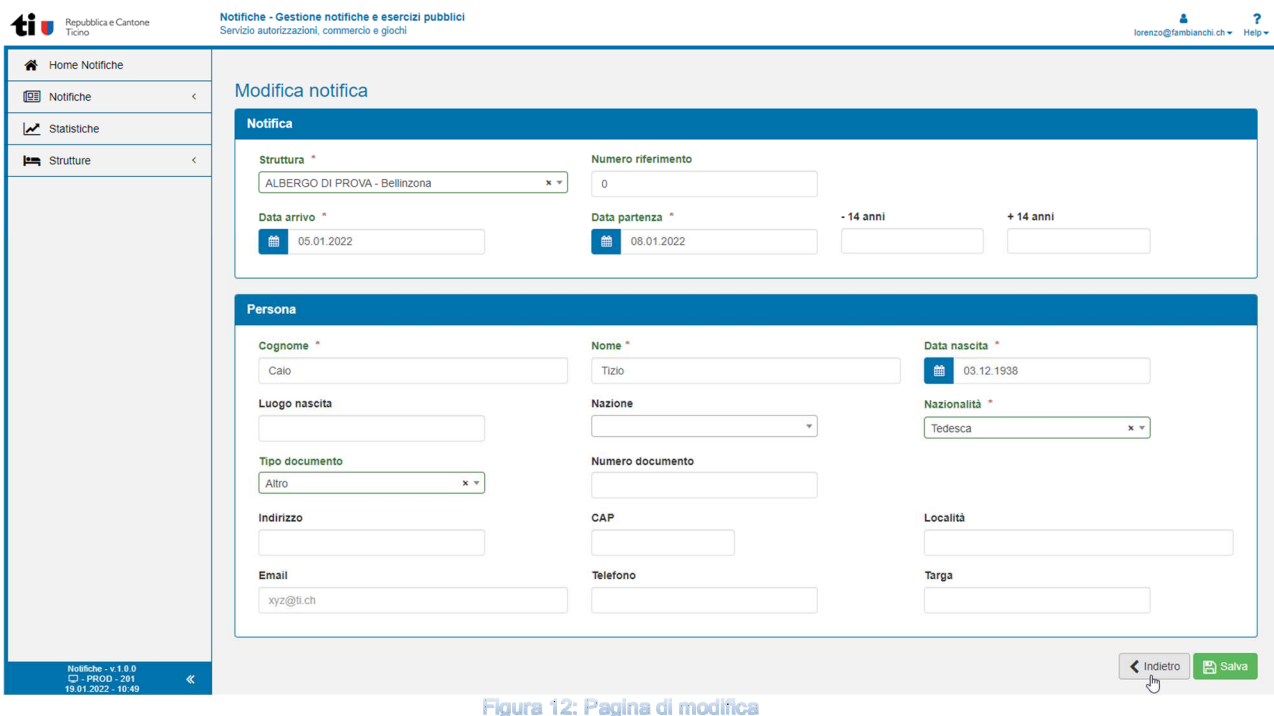

# **11 Elimina notifica**

Premendo il bottone *Elimina* notifica, si cancella la notifica presente.

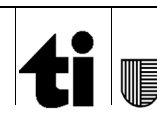

# **12 Statistiche**

In questa parte di programma è possibile riprodurre le statistiche Hesta e per l'Organizzazione Turistica Regionale.

## **12.1 Ricerca**

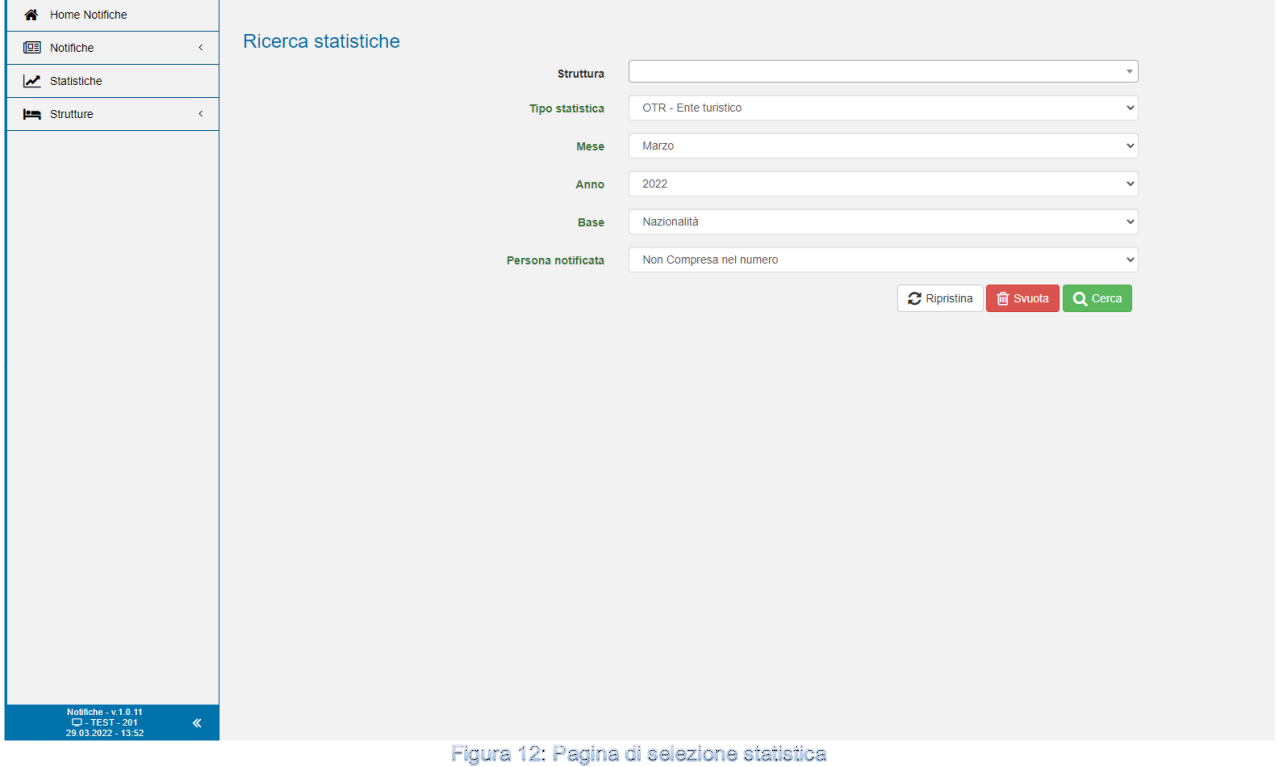

Nella pagina di inserimento dei parametri per la creazione della statistica si può scegliere (se si è abilitati a più strutture) per che struttura si vuole fare la statistica.

Quindi bisogna selezionare se si vuole fare una statistica per l'OTR oppure una statistica Hesta (di default viene presentata l'OTR).

Vi è quindi la possibilità di scegliere il mese e l'anno (nel caso in cui i mesi precedenti siano nell'anno precedente). In automatico prende mese ed anno correnti.

Si può scegliere se basare la statistica sulle nazionalità degli ospiti registrati oppure sulla nazione di domicilio. Di default è settata su Nazionalità.

Infine in base a come avviene l'immissione dei dati si può scegliere se la persona notificata è compresa nel numero di persone inserite nel campo +14 anni. Quindi se i dati inseriti si riferiscono solo agli accompagnatori o comprendono tutte le persone.

Una volta compilati i campi si può premere su *Cerca*

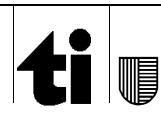

## **12.2 OTR**

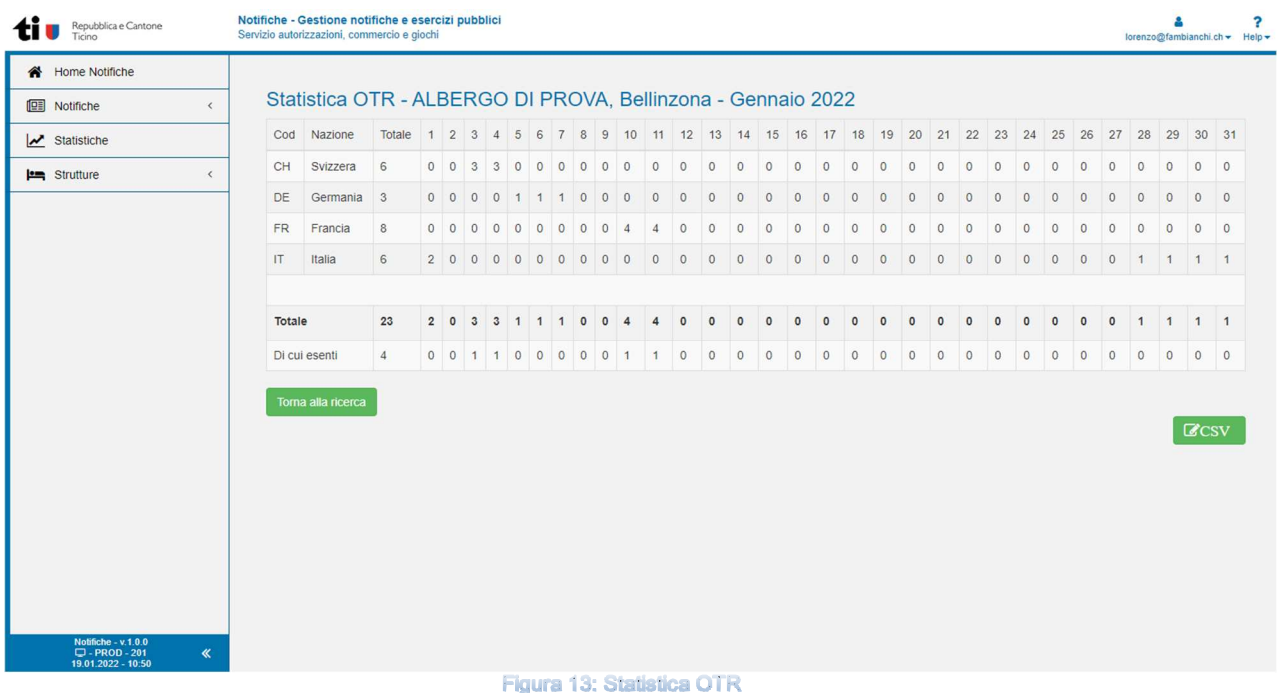

Viene quindi presentata la statistica richiesta dall'Ente Turistico relativa agli ospiti presenti suddivisi per nazione e per giorno.

È possibile tramite il tasto *CSV* esportare in un file di testo la statistica e mandare il file direttamente all'Ente Turistico.

Il bottone *Torna alla ricerca* riporta alla pagina precedente.

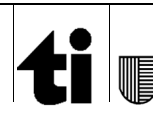

## **12.3 HESTA**

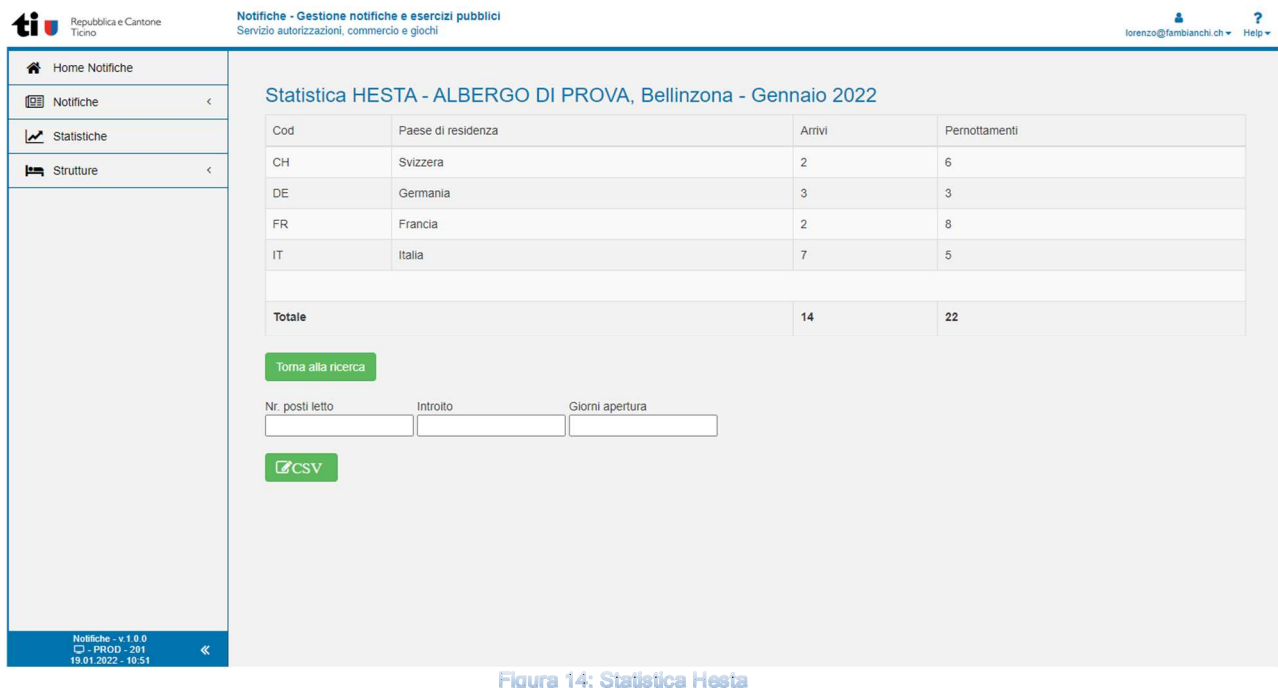

Viene presentata la statistica richiesta dall'Ufficio Federale di Statistica che comprende i pernottamenti e gli arrivi del mese suddivisi per nazione.

È possibile completare la statistica, prima di estrarla in un file, inserendo anche i campi richiesti (nr. Posti letto, introito e giorni di apertura).

Una volta inseriti manualmente questi valori è possibile premere sul tasto *CSV* per estrarre la statistica (ed i valori aggiunti) in un file csv (file di testo) da mandare poi all'ufficio preposto.

Il tasto *Torna alla ricerca* riporta alla pagina precedente.

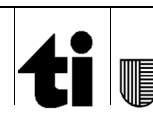

# **13 Strutture**

Questo menu permette di vedere e richiedere nuovi accessi per la gestione delle notifiche della propria struttura.

## **13.1 Abilita**

Scegliendo questa voce si può richiede l'abilitazione per l'accesso di un'altra persona al programma notifiche per poter gestire le notifiche della struttura.

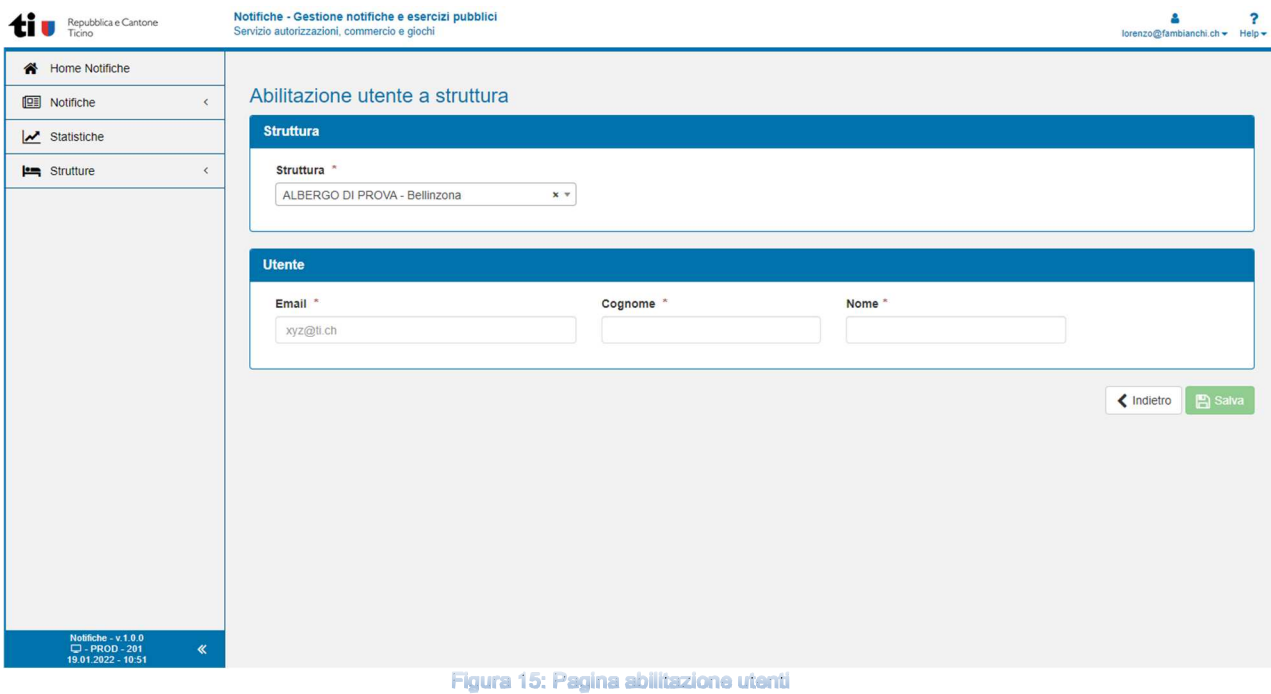

Per prima cosa bisogna scegliere la struttura per cui si vuole abilitare un nuovo gestore (se si ha la possibilità di gestire più strutture, altrimenti il campo sarà fisso e non modificabile).

In seguito bisogna inserire l'indirizzo email, il nome ed il cognome della persona che si vuole abilitare.

Una volta premuto *Salva* verrà avviata la procedura per l'ottenimento del nuovo accesso (vedi capitolo 2) e una volta terminata l'operazione apparirà un messaggio di conferma.

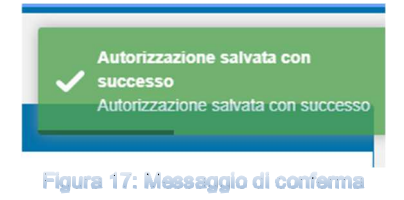

## **13.2 Elenco abilitazioni**

Questa parte permette di vedere chi è abilitato a gestire le notifiche per la singola struttura.

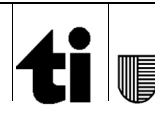

## **13.3 Password dimenticata**

Se si dimentica la password, dalla maschera di Login si può premere sul link *Password dimenticata*.

Apparirà una finestrella dove mettere (se non è già compilato) l'indirizzo mail con cui ci si è registrati ed a cui si manderanno le istruzioni per il cambio password.

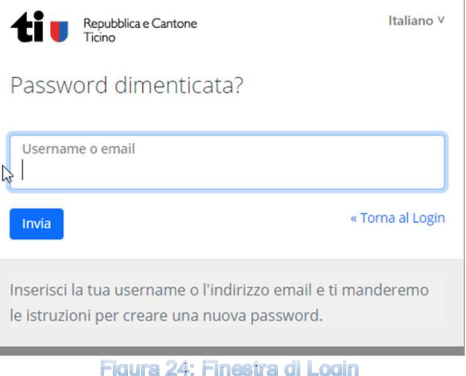

Si riceverà quindi un mail con un link molto lungo. Premendo su questo link si passerà quindi ad una schermata che richiede il codice monouso (secondo fattore) da cercare sull'app del cellulare

Immettendo il codice e facendo accedi si passerà quindi alla schermata per l'inserimento della nuova password (vedi sopra). Se tutto è corretto una volta inserita la nuova password si viene rimandati al programma.

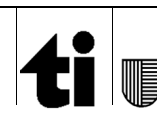